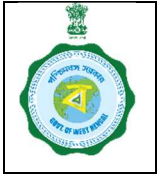

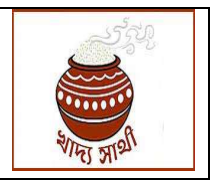

Version **Date of Release:** The Version of Property and Date of Release:

### Step 1:- Bipartite Agreement -I between DCF&S and Rice Mill:-

At first, DCF&S has to enter details of Bi-Partite details (BP-1) by selecting

#### "Activities->Bank Guarantee"

option and then filling up the "Bi-partite Agreement Date" within 5 days from signing the hard copy of the Bi-Partite Agreement with the concerned Rice mill (ref-Pic-1 below).

DCF&S has to enter the details of Bank Guarantee and also upload the BG document in .pdf format (Ref Pic:-2)

(N.B. After 5 days the DDPS will be able to enter bipartite agreement details in portal)

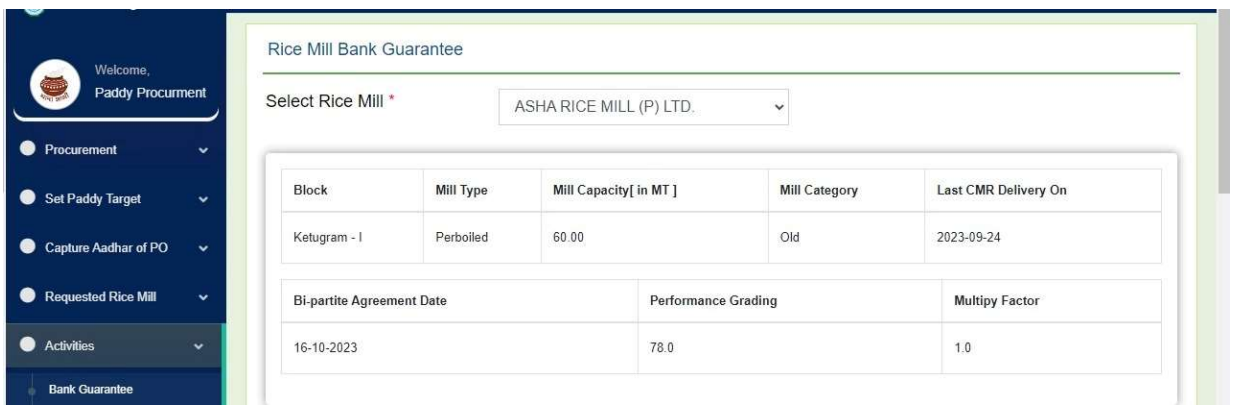

Pic:1- Entering Bi-Partite Agreement details (BP-1) by DCF&S

| Welcome,<br><b>Paddy Procurment</b><br>$\bullet$<br>Procurement<br>$\checkmark$ |                           | BG Amount [ Rs. in lakh ]    | <b>BG</b> Date<br>dd-mm-yyyy         | <b>BG Expiry Date</b><br>dd-mm-yyyy     |                | <b>Get Paddy Limit</b>                       |
|---------------------------------------------------------------------------------|---------------------------|------------------------------|--------------------------------------|-----------------------------------------|----------------|----------------------------------------------|
| Set Paddy Target<br>$\checkmark$                                                | <b>Upload BG Document</b> |                              |                                      |                                         |                |                                              |
| <b>Capture Aadhar of PO</b><br>$\bullet$<br>$\checkmark$                        |                           | Choose File   No file chosen |                                      |                                         | <b>PROCEED</b> |                                              |
| $\bullet$<br><b>Requested Rice Mill</b><br>$\checkmark$                         |                           |                              |                                      |                                         |                |                                              |
| $\bullet$<br><b>Activities</b><br>$\checkmark$                                  |                           |                              |                                      |                                         |                |                                              |
| <b>Bank Guarantee</b>                                                           | SI.No                     | <b>Bank Guarantee Date</b>   | <b>Bank Guarantee Value</b>          | <b>Paddy Quantity</b><br><b>BG Type</b> |                | <b>BG Document</b>                           |
| E-pop Device Mapping<br><b>Disagreed paddy</b>                                  | $\mathbf 1$               | 2023-10-10                   | 130                                  | 2075                                    | <b>BG</b>      | <b>VIEW</b>                                  |
| Approve offer quantity<br>Delivery order                                        | Total                     |                              | 130.0                                | 2075.0                                  |                |                                              |
| $\Rightarrow$ 29°C.<br>H<br>Haze                                                | Q Search                  | ш.                           | <b>BBC</b><br>$\mathbf{v}$<br>E<br>⊛ | $\bigoplus$<br>$\alpha$                 | 噟<br>$\hat{~}$ | 20:41<br>ENG<br>to.<br>ଛ<br>18-10-2023<br>IN |

Pic2:- Uploading BG Document Details

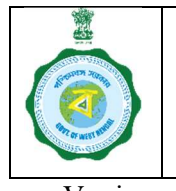

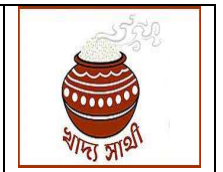

Version Date of Release:

### Step 2:- Bipartite Agreement -2 between CMR Agency and Rice Mill:-

After signing BP-1 with DCF&S, the same rice mill may sign BP-2 with any CMR Agency, CMR Agency has to enter "Agreement Date of BP-2" in the portal by using the following link from his login:-

"Bi-partite Agreement with Rice Mill" (Ref Pic-3 in the next page)

It is to be mentioned that unless and until a rice mill signs Bi-Partite Agreement with the concerned DCF&S, agreement can not be signed by the CMR Agency.

Select "District"  $\longrightarrow$  Select "Rice Mill" from drop down list (all the Rice Mill of the district with which the DCF&S has made agreement (BP-1) will be shown)  $\rightarrow$  enter "Agreement" Date of BP-2"

"Bipartite Agreement with DC(BP-1)" will be fetched by the system automatically.

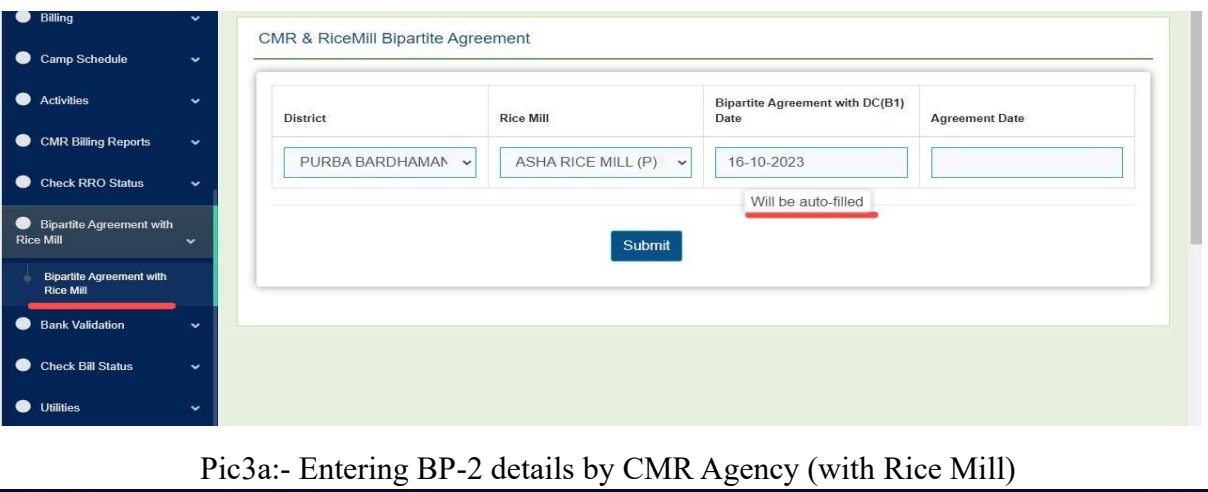

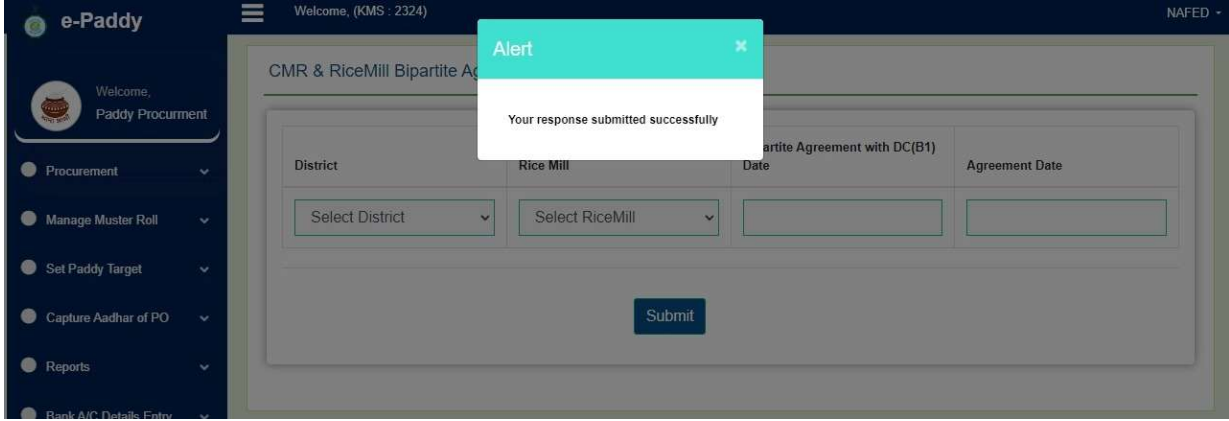

Pic 3b:- Confirmatory Message after entering Bi-Partite Agreement details

After the data entry in proper format, a confirmatory message will appear on screen (Ref Pic 3b above).

#### Step 3:- Bipartite Agreement -3 between CMR Agency and Society/SHG/FPO/FPC:-

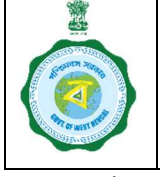

Version Date of Release:

CMR Agency or District In-charge will able be enter details of Bi-Partite Agreement with Society (BP-3) from his login by clicking on the following link:-

#### "Procurement->Centre Registration"

It is to be mentioned here that, new societies (i.e. societies which did not work with the CMR Agency earlier) can be registered in the portal by CMR Agency (Ref Pic-4 below).

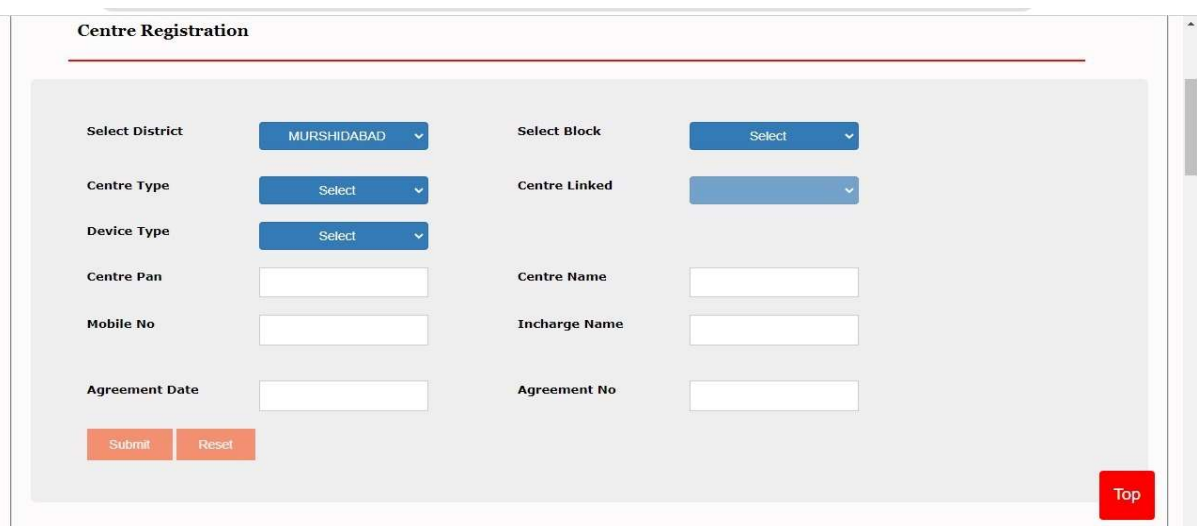

Pic4- Registration of New Society by CMR Agency

Agreement can be signed with societies who worked with the particular CMR Agency in the previous KMS. However, one society can be tagged with only one CMR Agency. CMR Agency has to click "Change Agency" button to sign agreement with this society (Ref Pic5 below). However, if that society has already signed agreement with another agency and made activated, then agency of any society can not be changed.

| Sl.No          | Agency        | Centre Name                                 | Incharge Name      | Mobile No. | Centre Type | <b>Change Agency</b> |
|----------------|---------------|---------------------------------------------|--------------------|------------|-------------|----------------------|
|                | <b>BENFED</b> | CHAMTYA MADHABPUR SKUS LTD[192000233920002] | SOMNATH DHIBAR     | 9547002175 | SOCIETY     | <b>Change Agency</b> |
| $\overline{2}$ | <b>BENFED</b> | ONDA LS PACS LTD(192000233920003)           | DEBDAS DUTTA       | 9474142176 | SOCIETY     | <b>Change Agency</b> |
| 3              | <b>BENFED</b> | SHYAMNAGAR A SKUS LTD(192000233920004)      | CHITTARANJAN NAYEK | 9732222315 | SOCIETY     | <b>Change Agency</b> |
| $\overline{4}$ | <b>BENFED</b> | KUCHIAKOL A SKUS LTD(192000233920005)       | NEMAI SINGHA       | 9382622582 | SOCIETY     | <b>Change Agency</b> |
| 5              | <b>BENFED</b> | TALDANGRA SKUS LTD(192000233920006)         | KANCHAN MAJI       | 9735167693 | SOCIETY     | <b>Change Agency</b> |
| 6              | <b>BENFED</b> | PUNCHA SKUS LTD(192000233920007)            | SURAJIT GHOSH      | 7001130386 | SOCIETY     | <b>Change Agency</b> |
| $\overline{ }$ | <b>BENFED</b> | BHIMARA KESHATORA SKUS LTD(192000233920008) | ANIRUDDHA GHOSH    | 8670514604 | SOCIETY     | Change Agency        |

Pic5:- Changing Agency of any society

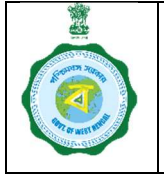

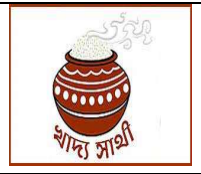

Version Date of Release:

Agreement details of old societies (i.e. who worked with the CMR Agency in the earlier KMS) can be entered (Ref Pic-6 below).

The button "Agreement No." is to be clicked and then "Agreement Date" should be entered in the textbox.

| Sl.No          | Action | Centre Name                        | <b>Incharge Name</b> | Mobile No. | Centre<br>Type | Agreement No        | Agreement<br>Date | PO User<br>Id  | Generate PO<br>User Id | D <sub>0</sub><br>User<br>$^{1d}$ | DO<br>Usei.<br>Nam |  |
|----------------|--------|------------------------------------|----------------------|------------|----------------|---------------------|-------------------|----------------|------------------------|-----------------------------------|--------------------|--|
| H.             | ☑      | Ghoshpara SKUS Ltd(192000133320    | <b>Bipin Pal</b>     | 9382653974 | SOCIETY        | <b>Agreement No</b> |                   | MSD0002        | Generale               |                                   |                    |  |
| $\overline{c}$ | 团      | Gulhatia SKUS Ltd(192000133320003) | Sharif Ahammed       | 9734064821 | SOCIETY        | Agreement No        |                   | MSD0003        | Generate               |                                   |                    |  |
| 3              | ☑      | Sannyasitala SKUS Ltd(19200013332  | Rahindranath Mandal  | 9475195818 | SOCIETY        | <b>Agreement No</b> |                   | <b>MSD0008</b> | Generale               |                                   |                    |  |
| $\overline{4}$ | 团      | NAITH BAIDORA SKUS LTD(1920004     | Samit Maihi          | 8116207018 | SOCIETY        | Agreement No        |                   | MSD0061        | Generate               |                                   |                    |  |
| 5              | 团      | GOPEGRAM SKUS LTD(19200063332      | RUPAK BHATTACCHARYYA | 6294211483 | SOCIETY        | <b>Agreement No</b> |                   | MSD0099        | Generale               |                                   |                    |  |

Pic-6:- Registration of Old Society by CMR Agency

Only after entering the Agreement Date, a procurement society can be tagged a rice mill.

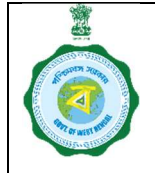

Version Date of Release:

Step4 :- Tagging of Procurement centre with Rice Mill by DCF&S

The DCF&S will be allowed to tag "Only active CPCs/DPC/mCPC"

DCF&S from his login, will tag rice mills (who have signed BP-I already) with CPCs/DPC/mCPCs by using the following link (ref Pic:-6 below):-

#### "Activities-> Rice Mill-Center Tagging"

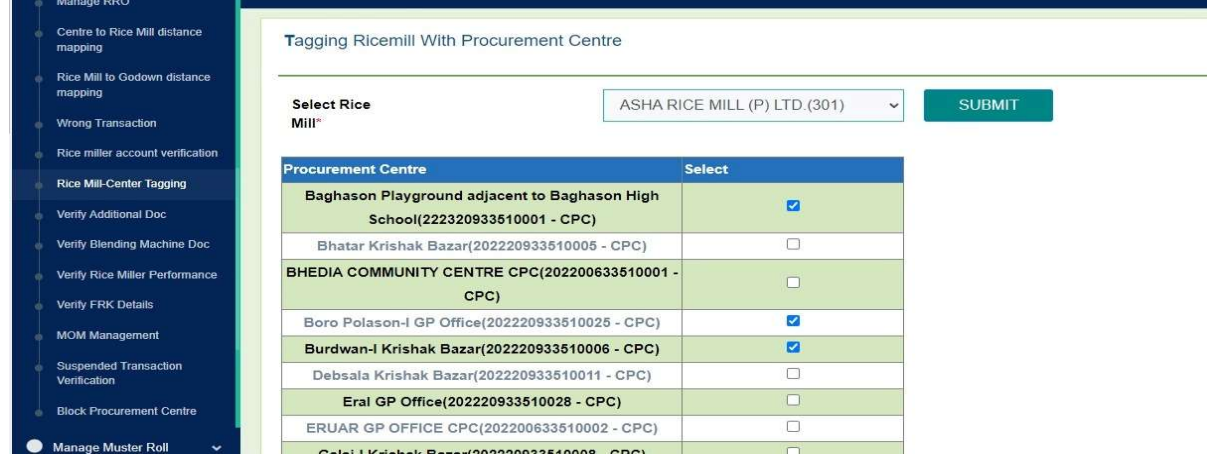

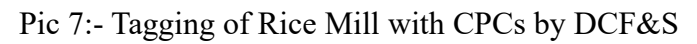

DCF&S will first select the following menu:-

#### a. Activities->Rice Mill-Center Tagging

- b. Then, The DCF&S can select anyone of the Rice Mill with which Bi-partite agreement-1 has been made
- c. The DCF&S can select any one of the active CPCs, DPCs & mCPCs)
- d. Finally, the DCF&S has to press "SUBMIT" button to finalise the tagging. A confirmatory message will appear on screen "Rice mill successfully mapped with Procurement Center" (Pic8)

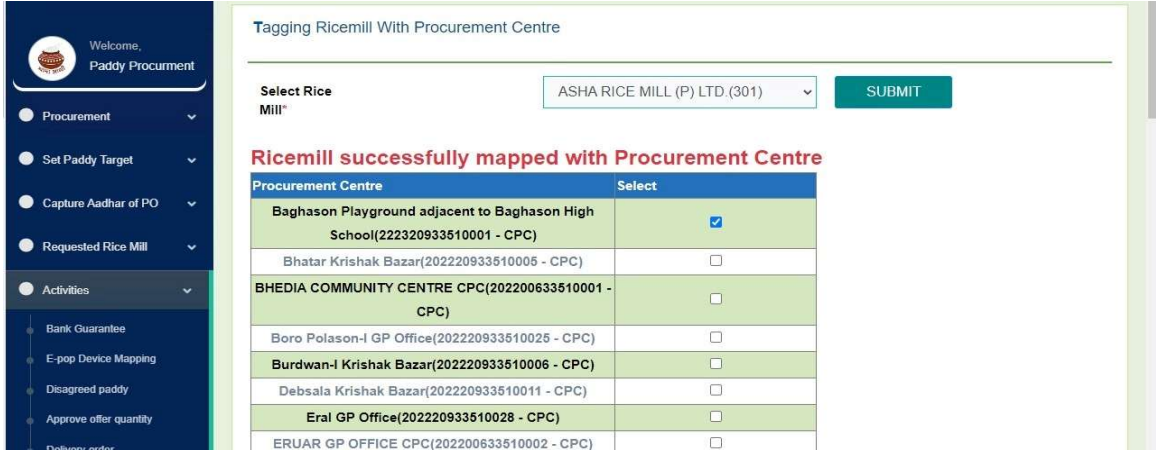

Pic8:- Message on screen after mapping of Procurement center

This tagging should be changed compulsorily after a particular period as decided by department

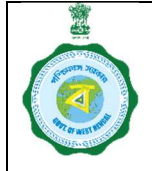

Version Date of Release:

Step5:- Tagging of Procurement centre with Rice Mill by CMR Agency

The CMR Agencies will be allowed to tag "Only active Societies/SHGs/FPC/FPOs"

CMR Agency from his login, will tag rice mills (who have signed BP-I and BP-2 already) with Societies/SHGs/FPC/FPOs by using the following link (ref Pic 9 below):-

"Activities->Tagging Rice Mill with Procurement Center"

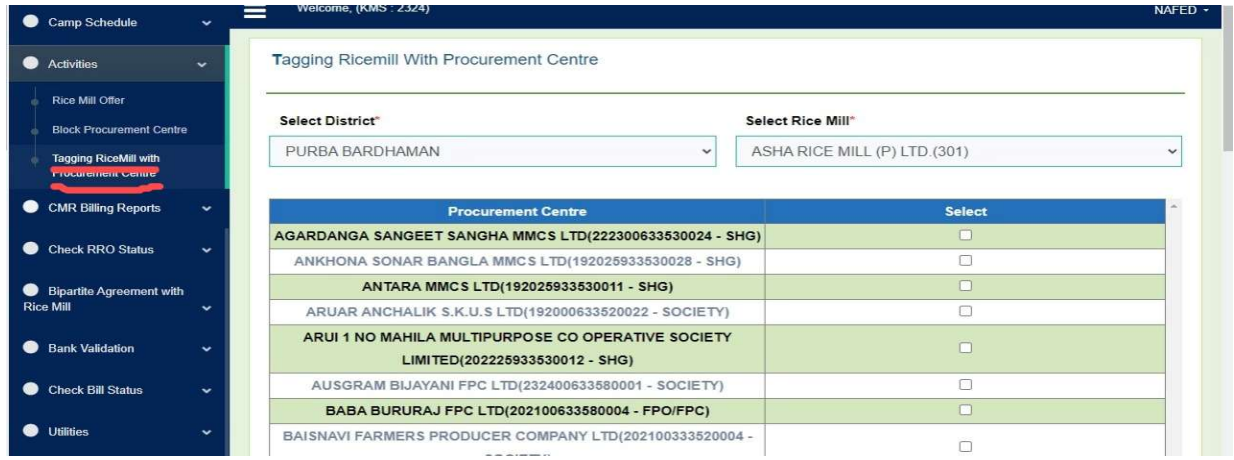

Pic 9a:- Tagging of Rice Mill with Societies/SHGs/FPC/FPOs by CMR Agencies

- a. The CMR Agency can select anyone of the Rice Mill with which Bi-partite agreement-1 & 2 has been made and data uploaded in portal
- b. The DCF&S can select anyone of the active Society/SHG/FPC/FPO
- c. Finally, the DCF&S has to press "SUBMIT" button to finalise the tagging. (Pic 9b)
- d. A confirmatory message will appear on screen "Rice mill successfully mapped with Procurement Center" (Pic 9c)

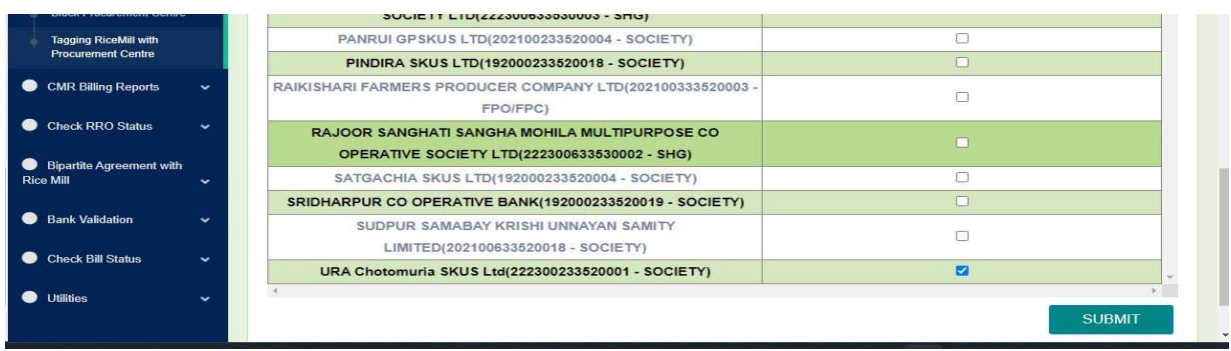

Pic 9b- Clicking "SUBMIT" button after mapping the center with Rice Mill by CMR Agency

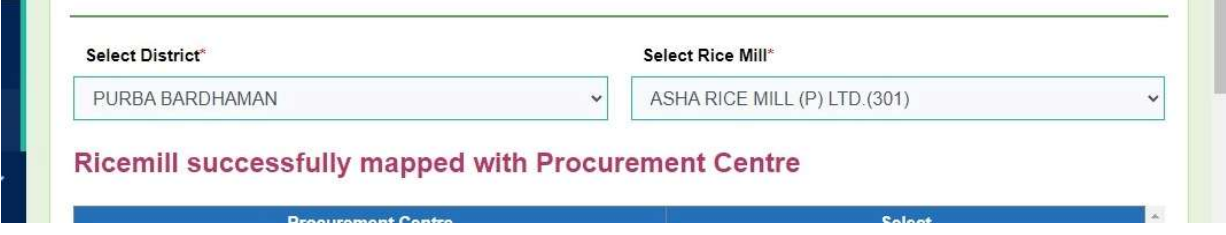

This tagging should be changed compulsorily after a particular period as decided by department